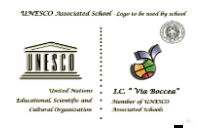

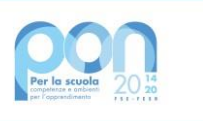

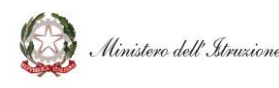

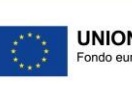

**UNIONE EUROPEA** 

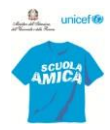

#### MINISTERO DELL'ISTRUZIONE E DEL MERITO

UFFICIO SCOLASTICO REGIONALE PER IL LAZIO

**ISTITUTO COMPRENSIVO "VIA BOCCEA 590"** Distretto XXVI - Municipio XIII - Via Boccea, 590 - 00166 Roma Codice Fiscale 97200630586 - Codice Scuola RMIC84400N Tel. 06/61568029 - Peo : [rmic84400n@istruzione.it](mailto:rmic84400n@istruzione.it) Pec [: rmic84400n@pec.istruzione.it](mailto:rmic84400n@pec.istruzione.it) [www.icviaboccea590.edu.it](http://www.icviaboccea.it/)

> AI GENITORI AL SITO

Comunicazione del 19/01/2024

**Oggetto**: PROCEDURA DIGITALIZZATA DOMANDA ATTIVAZIONE SERVIZIO OEPAC A.S. 2024/25

Si allega circolare del Comune di Roma prot. 1677 del 16/01/2024, con Manuale Utente, relativa all'oggetto.

 Come riportato nella suddetta circolare, si evidenzia che la nuova procedura on line sarà attiva da metà febbraio per le nuove iscrizioni dell'a.s. 2024/25 e/o per le richieste di modifica degli utenti già fruitori.

Qualsiasi richiesta di assistenza dovrà **essere inviata esclusivamente** al Comune di Roma – Ufficio Relazioni con il pubblico, come indicato nella circolare stessa.

> Il D.S. Prof.ssa Ermenegilda Esposito (firma autografa sostituita a mezzo stampa, ex art. 3, co. 2, D.lgs. 39/93)

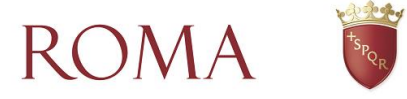

Dipartimento Scuola, Lavoro e Formazione professionale

Direzione Programmazione, Regolamentazione e Gestione dei Servizi Educativi e Scolastici

**Prot. QM/2024/0001677 del 16/01/2024**

Ai Dirigenti scolastici delle scuole statali e paritarie di Roma Capitale

e p.c. All'Assessora alla Scuola, Formazione e Lavoro Ai Direttori delle Direzioni socio-educative dei Municipi

#### **Oggetto: Procedura digitalizzata domanda attivazione servizio OEPAC a.s. 2024/25**

Gentili Dirigenti,

con l'ottica di favorire un maggior efficientamento dei servizi rivolti all'utenza e uno snellimento dei procedimenti amministrativi, allo scopo di raggiungere l'obiettivo di una maggiore efficacia, come già anticipato ai Municipi, che leggono per conoscenza, con le note QM 95634 del 25/10/2023 e QM 97733 del 08/11/2023, lo scrivente Dipartimento sta procedendo alla realizzazione di un nuovo servizio-online tramite cui sarà possibile, per i genitori interessati e aventi i requisiti previsti dal Regolamento del servizio OEPAC approvato con DAC n. 20/2022, inoltrare domanda di attivazione per i nuovi iscritti e/o richieste di modifica per gli utenti già fruitori. Le domande sono riferite al prossimo anno scolastico 2024/25.

La suddetta modalità consentirà agli utenti di inviare una nuova domanda allegando la relativa documentazione necessaria e di esprimere la scelta, in ordine di preferenza, degli Organismi accreditati disponibili in ciascun ambito e, altresì, di richiedere eventuali variazioni su un'iscrizione già attiva. Coloro che usufruiscono già del servizio per l'attuale anno 2023/24 non devono presentare una nuova richiesta, ma potranno collegarsi al servizio online solo per comunicare eventuali variazioni. È richiesta invece, una nuova iscrizione per coloro che, usufruendo già del servizio nel corrente anno scolastico, cambieranno scuola (inteso sia come istituto e/o come ordine scolastico) nell'a.s. 2024/25.

Il sopracitato servizio online entrerà in vigore a partire da metà febbraio, per cui si richiede alle SS.VV., di sospendere la consueta modalità cartacea di raccolta. Le domande presentate, tramite servizio online dai cittadini, saranno visibili e direttamente lavorabili dal Municipio competente.

Il link diretto per accedere al servizio, da parte dei cittadini, è il seguente (la pagina è in fase di aggiornamento):

#### <https://www.comune.roma.it/web/it/scheda-servizi.page?contentId=INF1127684>

Si informa che nelle prossime settimane i cittadini verranno informati dell'attivazione del nuovo servizio online tramite i canali informativi istituzionali (Portale istituzionale, Social, etc).

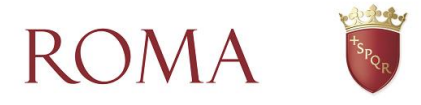

**Ai cittadini verrà comunicato che per informazioni di carattere generale prima di inviare la richiesta** e per problemi nell'invio della domanda online sarà possibile contattare l'Ufficio Relazioni con il Pubblico del Dipartimento Scuola, Lavoro e Formazione professionale tramite email [\(urpscuola@co](mailto:urpscuola@comune.roma.it)[mune.roma.it\)](mailto:urpscuola@comune.roma.it) o tramite la Casa Digitale del Cittadino seguendo il link [\(https://www.co](https://www.comune.roma.it/mypa/)[mune.roma.it/mypa/](https://www.comune.roma.it/mypa/) ).

**Una volta inviata la domanda**, invece, in caso di errori o di non accoglimento della richiesta, o ancora per chiarimenti, occorrerà contattare - preferibilmente tramite email - unicamente l'ufficio competente del Municipio di riferimento

Le iscrizioni saranno ad ogni modo anche visionabili per codesti istituti scolastici all'interno del servizio online, già utilizzato per la creazione delle cedole librarie, in una apposita sezione dedicata. Per le scuole già accreditate per l'a.s. 2023/24 o precedenti, le utenze rimangono invariate. Le scuole che intendono invece accreditarsi dovranno effettuare l'accesso al servizio dedicato raggiungibile al link (nome e pagina del servizio sono in fase di aggiornamento):

<https://www.comune.roma.it/web/it/scheda-servizi.page?contentId=INF926231>

tramite SPID, CNS e CIE e successivamente inoltrare domanda di accreditamento, utilizzando l'apposita funzione "Richiesta Attivazione". Si allegano alla presente il manuale con le istruzioni dettagliate per accedere al portale e fruire di tutte le funzionalità messe a disposizione dell'utente.

È utile ricordare che nel sistema vi è una funzionalità per poter attivare nuove utenze a partire dalla prima: l'"Utente Master" potrà quindi creare autonomamente le altre utenze ("Utente Generico"), senza la necessità di inviare nuove PEC (pagina 11 e ss.). Si prega quindi di effettuare una ricognizione all'interno della scuola prima di inviare PEC per richiedere una nuova "Utenza Master", che ricordiamo una volta attivata andrebbe a disabilitare automaticamente la precedente attiva.

Nel ringraziare per la consueta collaborazione, l'occasione è gradita per porgere cordiali saluti.

Il Direttore di Direzione Maria Teresa Canali

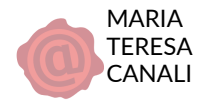

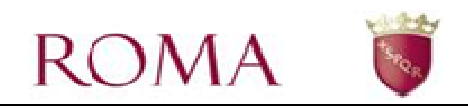

# **Manuale Utente Portale Scuole**

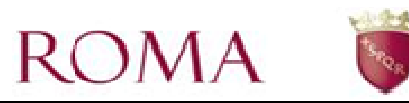

## *SOMMARIO*

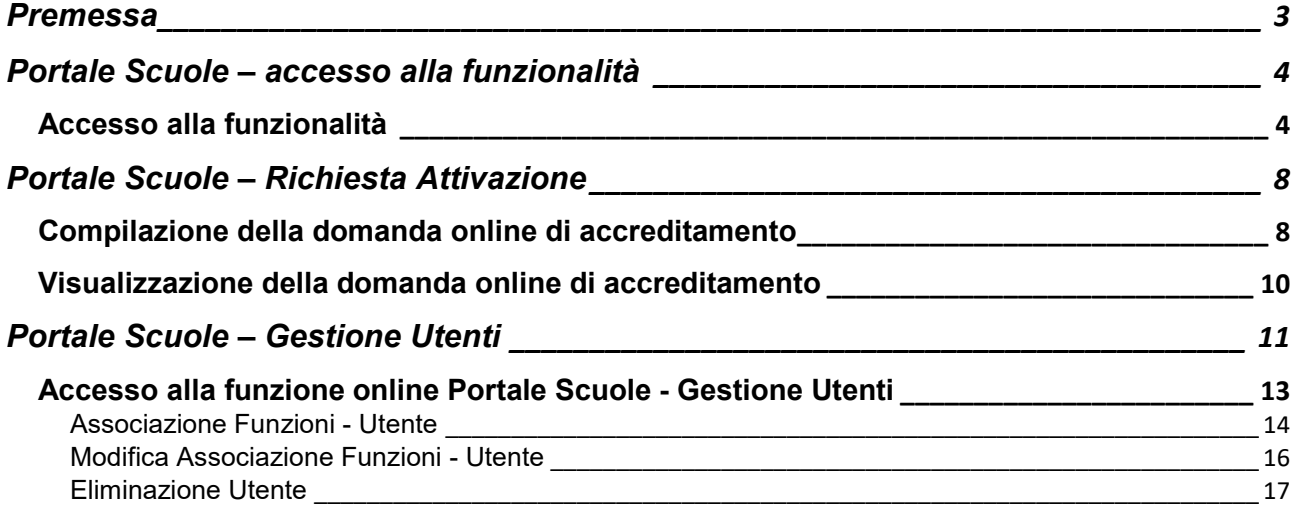

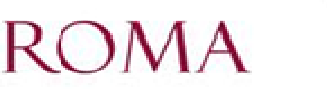

## **Premessa**

Per accedere al Portale scuole, è necessario collegarsi al portale di Roma Capitale – Servizi online - sezione "Scuola".

L'accesso deve essere effettuato da un utente identificato al portale di Roma Capitale.

Il presente manuale illustra il percorso di navigazione verso la funzionalità e la guida all'utilizzo del Portale Scuole relativamente alle funzionalità inerenti la "Richiesta Attivazione" e la "Gestione Utenti".

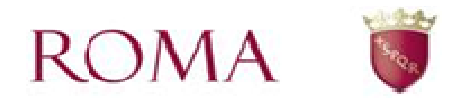

## **Portale Scuole – accesso alla funzionalità**

Nel presente capitolo sono descritti:

- come accedere alle funzionalità del Portale Scuole;
- le linee guida per la compilazione della domanda di accreditamento.

## *Accesso alla funzionalità*

Accedere alla compilazione della domanda di accreditamento collegandosi all'area dei Servizi Online del portale di Roma Capitale (http://www.comune.roma.it) (Figura 1).

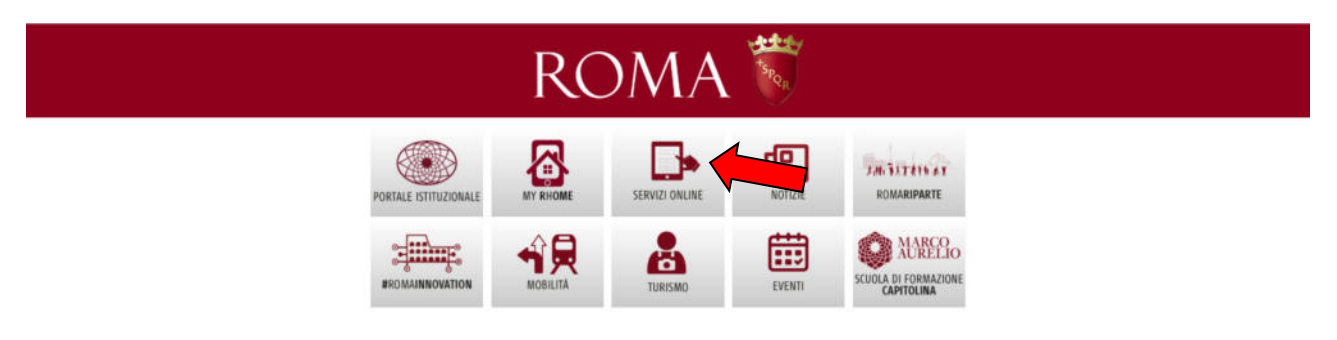

 **Figura 1** 

Il sistema visualizza una pagina con l'elenco degli argomenti presenti tra i servizi online, scorrere con la freccia rossa a destra dello schermo fino a trovare l'icona relativa a "Scuola" (Figura 2)

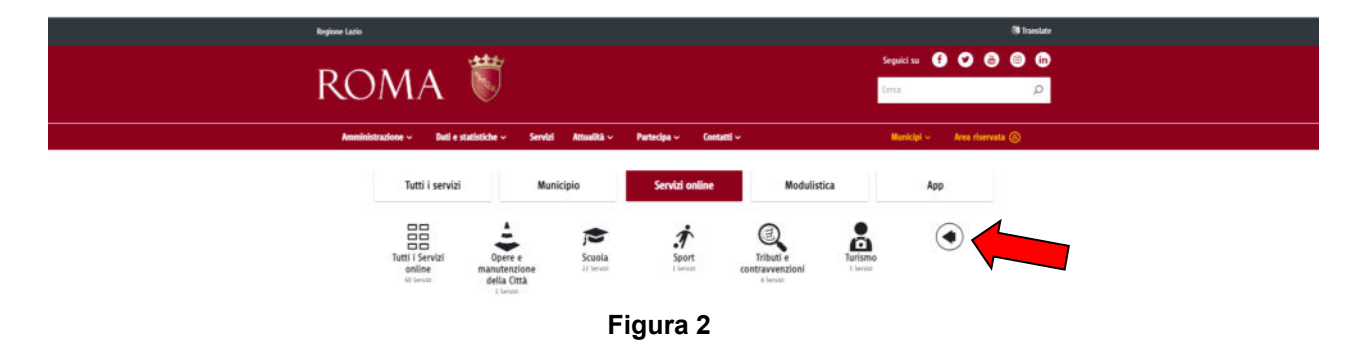

Una volta premuta l'icona "Scuola" vengono visualizzate tutte le applicazioni relative a questo ambito. (Figura 3)

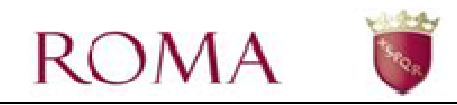

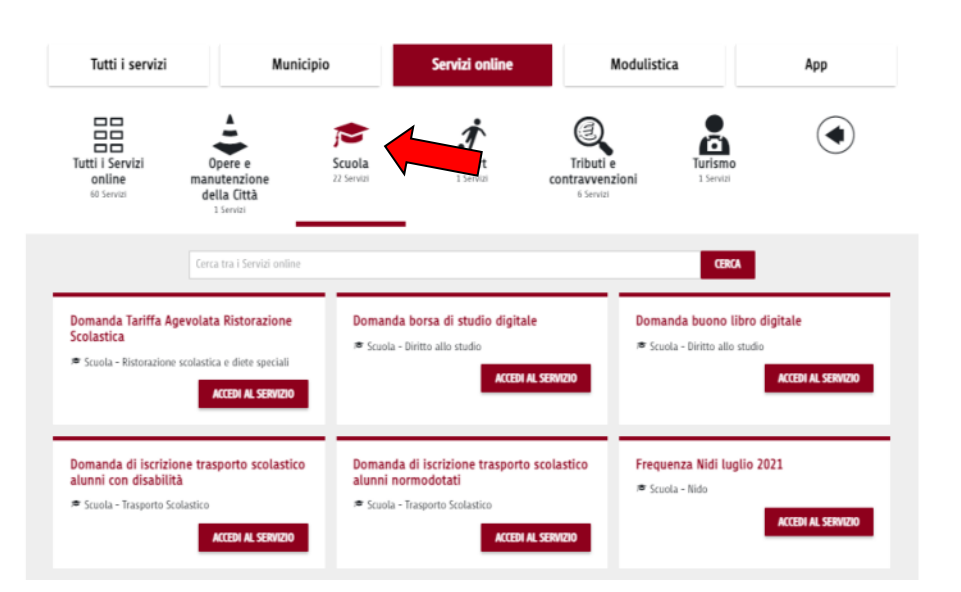

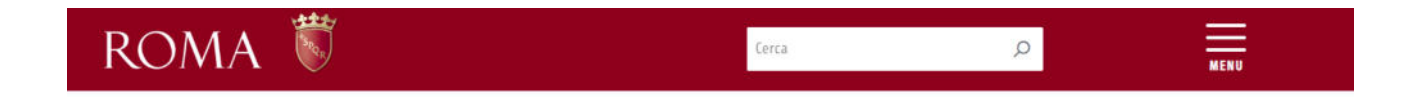

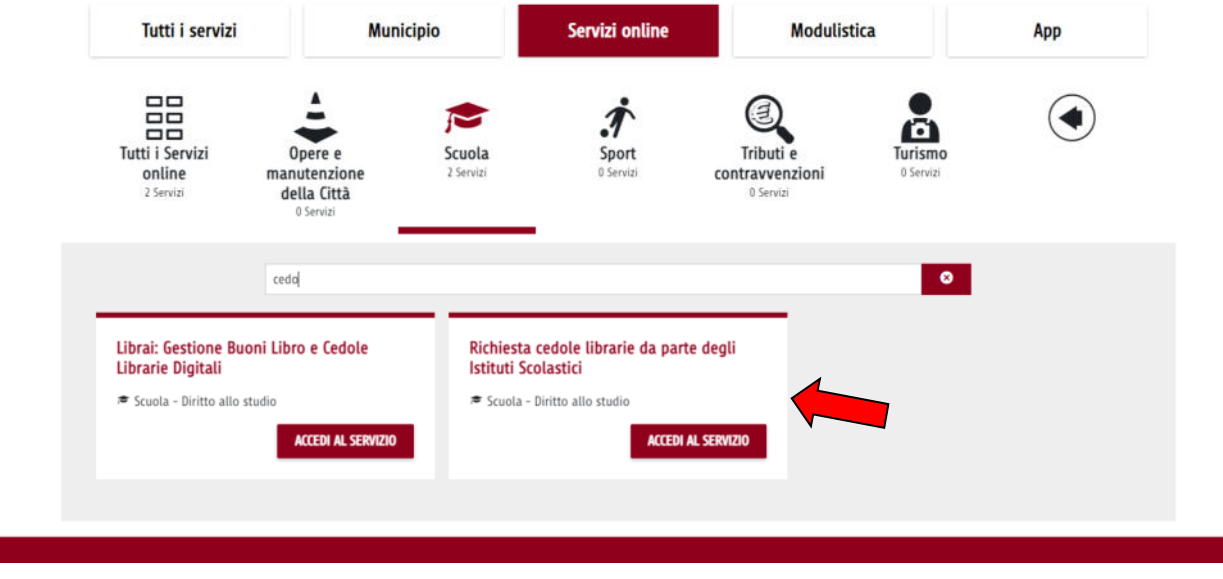

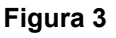

Tra i vari servizi offerti selezionare '*Richiesta cedole librarie da parte degli Istituti Scolastici*'; e possibile individuare più velocemente la voce di interesse digitando 'cedole' nel campo di ricerca (Figura 3)

Una volta premuto il pulsante "Accedi al Servizio" viene visualizzata la pagina informativa di descrizione del servizio (vedi Figura 4);

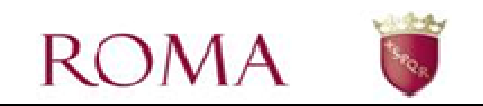

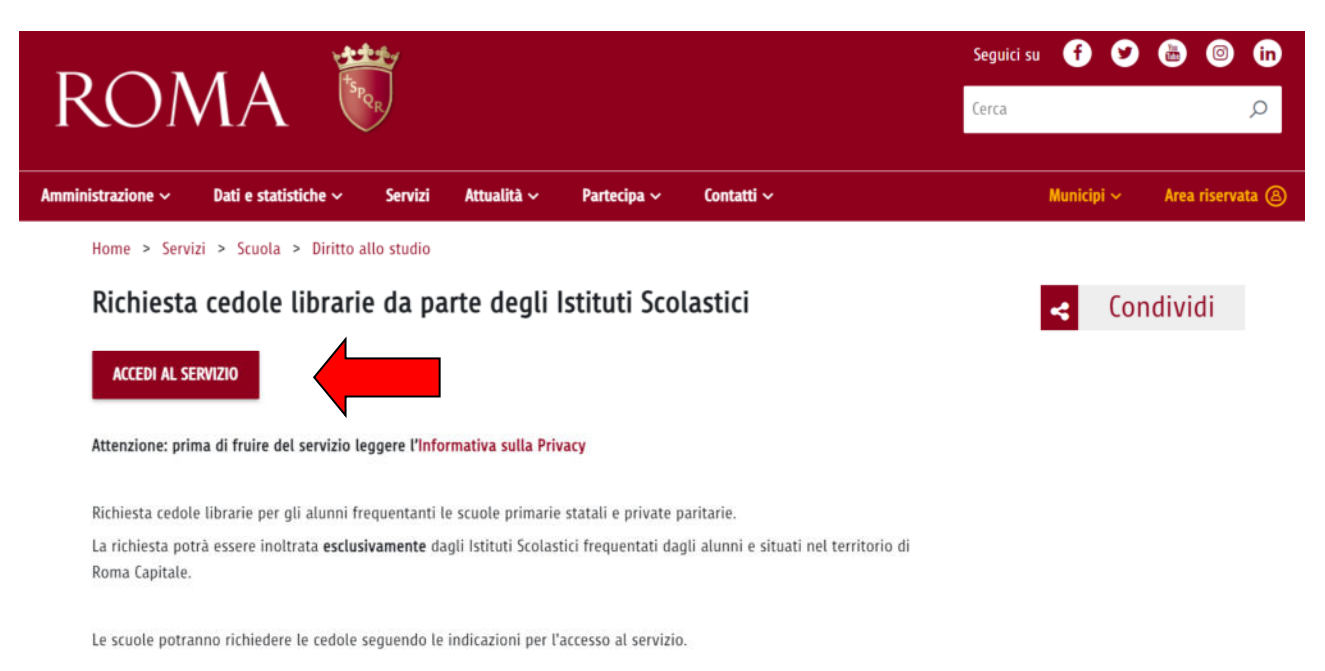

Premere su "Accedi al Servizio" per utilizzare la funzionalità. L'accesso alla funzionalità richiede preventivamente il riconoscimento dell'utente da parte del portale (Figura 5);

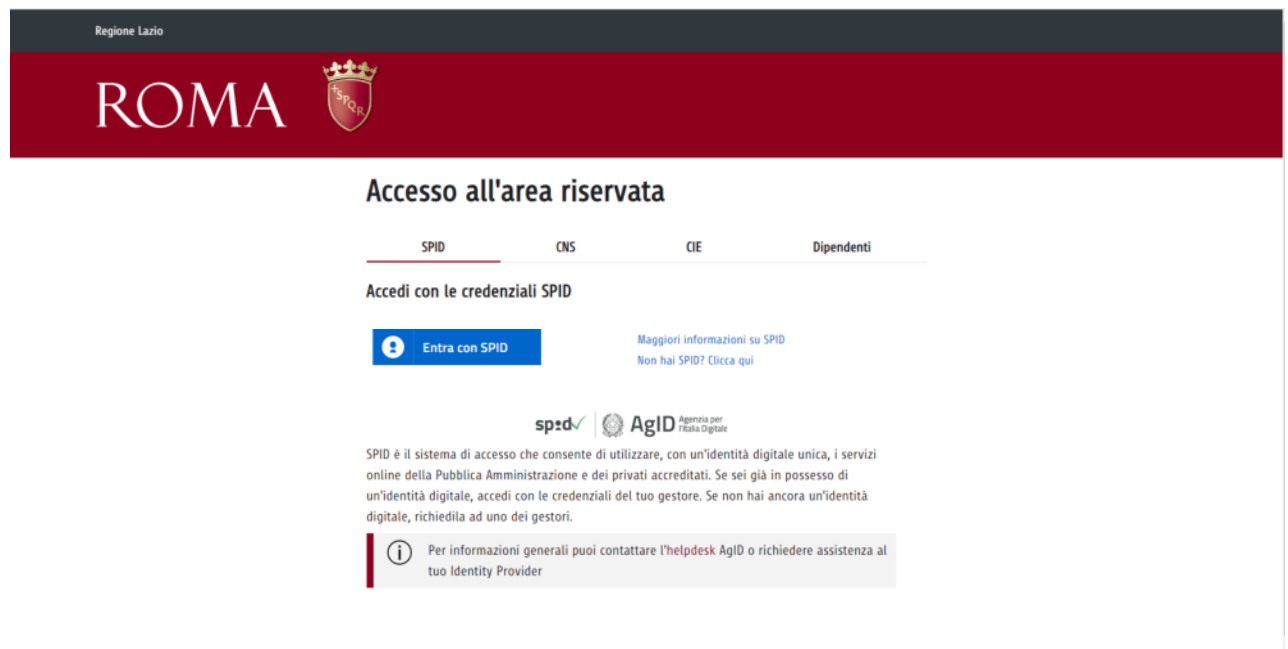

#### **Figura 5**

Scegliere tra "SPID", "CNS", "CIE" ed immettere le proprie credenziali.

Una volta autorizzato, accedendo al Portale Scuole, si apre il pannello della Gestione Istituti dove è presente il pulsante Richiesta Attivazione. (Figura 6).

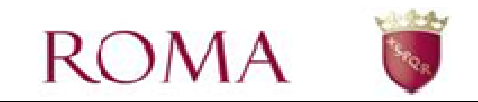

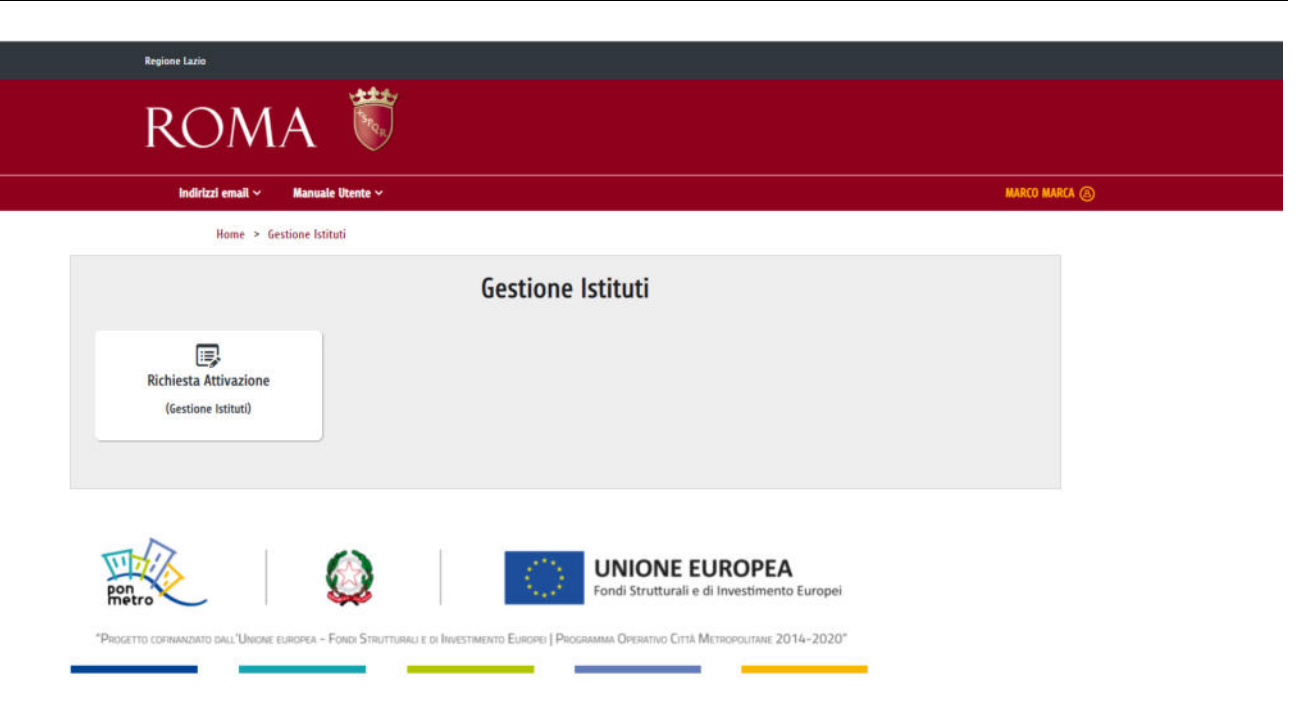

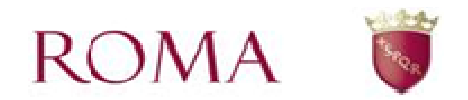

## **Portale Scuole – Richiesta Attivazione**

Cliccando sul pulsante "Richiesta Attivazione" si apre la pagina in Figura 7.

L'interfaccia (Figura 7) si presenta come un cruscotto, attraverso il quale è possibile inserire una domanda di accreditamento ai servizi, visualizzare e monitorare quelle già inserite.

Selezionare la voce *Nuova domanda* per iniziare a compilare una nuova domanda. Selezionare la voce *Indietro* per ritornare alla pagina precedente.

Nella parte centrale del cruscotto (Figura 7) viene visualizzato l'elenco delle domande già compilate dall'utente e inoltrate telematicamente all'Amministrazione Capitolina competente.

Un utente può presentare una sola domanda per Istituto principale e più domande per Istituti principali diversi.

Una volta compilata e salvata la richiesta, è necessario inviare tramite PEC la stampa della ricevuta con timbro della scuola e firma del richiedente all'indirizzo: protocollo.famigliaeducazionescuola@pec.comune.roma.it.

| elementi<br><b>Visualizza</b> |                                   |                              | Ricerca Libera:      |   |                      |
|-------------------------------|-----------------------------------|------------------------------|----------------------|---|----------------------|
| <b>Numero Domanda</b>         | <b>Codice Meccanografico</b><br>٥ | <b>Data Inserimento</b><br>٠ | <b>Stato Domanda</b> | ٥ | <b>Vedi Ricevuta</b> |
| 130                           | RMIC8FG00A                        | 15/06/2023                   | <b>INVIATA</b>       |   | ⊠                    |
| 129                           | <b>RM1EQM5004</b>                 | 26/07/2022                   | <b>ACCOLTA</b>       |   | 因                    |
| 128                           | RMIC8GM00D                        | 07/07/2022                   | <b>INVIATA</b>       |   | 因                    |
| 127                           | <b>RMIC85800G</b>                 | 07/07/2022                   | <b>INVIATA</b>       |   | ⊠                    |
| 126                           | <b>RMIC854008</b>                 | 07/07/2022                   | <b>ACCOLTA</b>       |   | 因                    |
| 125                           | rmic848001                        | 07/07/2022                   | <b>INVIATA</b>       |   | 2                    |

**Figura 7** 

## *Compilazione della domanda online di accreditamento*

Per iniziare la compilazione di una nuova domanda di accreditamento, occorre selezionare la voce *Nuova domanda* (Figura 7).

Dopo aver premuto il pulsante appare la maschera in Figura 8.

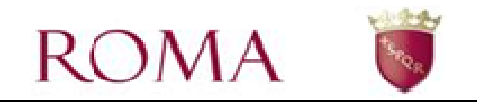

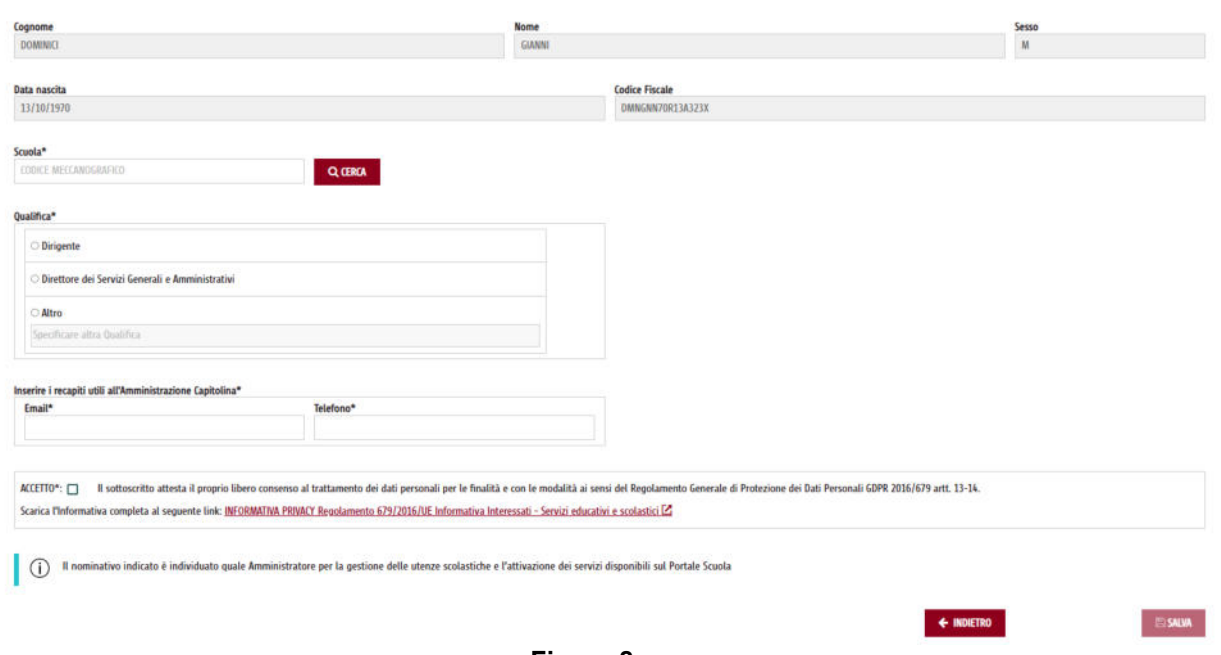

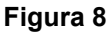

Nella maschera soprastante, i campi contrassegnati con il carattere \* sono obbligatori. Prima dell'invio il sistema verifica i dati inseriti: nel caso non fossero completi o congruenti, il sistema li segnala all'utente con un messaggio di errore.

E' obbligatorio (vedi Figura 8):

- indicare il codice meccanografico dell'Istituto principale e procedere con la ricerca mediante il pulsante *Cerca*; la descrizione dell'Istituto principale comparirà sulla destra del pulsante stesso.
- indicare la qualifica del richiedente. In caso di una qualifica non presente nell'elenco premere **Altro** e digitare la qualifica.
- indicare una email e un recapito telefonico utili all'Amministrazione Capitolina competente per eventuali contatti.
- selezionare la casella *ACCETTO* 'Il sottoscritto attesta il proprio libero consenso al trattamento dei dati personali per le finalità e con le modalità ai sensi del Regolamento Generale di Protezione dei Dati Personali GDPR 2016/679 artt. 13-  $14'$ .

Terminata la compilazione di tutti i campi obbligatori della domanda, si abilita il pulsante *Salva*. La pressione di quest'ultimo determina la trasmissione della domanda all'Amministrazione.

Qualora l'utente tenti di inserire un Istituto principale già presente nelle domande inviate precedentemente, l'applicazione risponde con un messaggio di errore. Diversamente, se l'operazione va a buon fine, l'applicazione presenta nuovamente il pannello contenente la lista delle domande inviate.

Una volta inviata lo Stato della domanda è: *Inviata*.

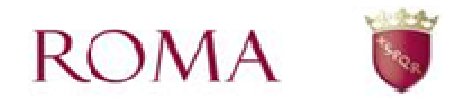

## *Visualizzazione della domanda online di accreditamento*

Dall'interfaccia (Figura 7) è possibile visualizzare la lista delle domande inviate dall'utente con alcuni dati per identificare la singola domanda e la rispettiva ricevuta (bottone 'Vedi Ricevuta').

#### **E' compito dell'utente inviare via Pec il documento scaricato all'Amministrazione Capitolina competente.**

I dati visualizzati sono:

- *Numero della Domanda*;
- *Codice Meccanografico*;
- *Data Inserimento della domanda*;
- *Stato della Domanda:* assume i seguenti valori assegnati, al termine dell'istruttoria, da parte dell'Amministrazione Capitolina competente:
	- o **inviata**, la domanda è stata inviata (stato iniziale)
	- o **accolta**, la domanda è stata accolta
	- o **annullata**, la domanda è stata annullata (in questo caso è visualizzata anche la motivazione dell'annullamento)
- Vedi Ricevuta: la pressione dell'icona **in in 'Vedi Ricevuta'** genera automaticamente una ricevuta in formato PDF scaricabile dall'utente a riprova del corretto inserimento avvenuto.

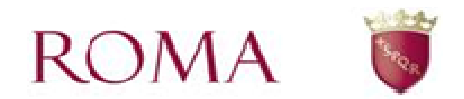

## **Portale Scuole – Gestione Utenti**

Nel presente capitolo viene descritta la modalità online con cui vengono gestiti gli Utenti degli Istituti principali e le funzioni ad essi associate.

Una volta collegati e autenticati con lo SPID all'area riservata del portale di Roma Capitale, accedendo al link dedicato, si apre il proprio cruscotto dal titolo "Gestione Istituti" (Figura 9)

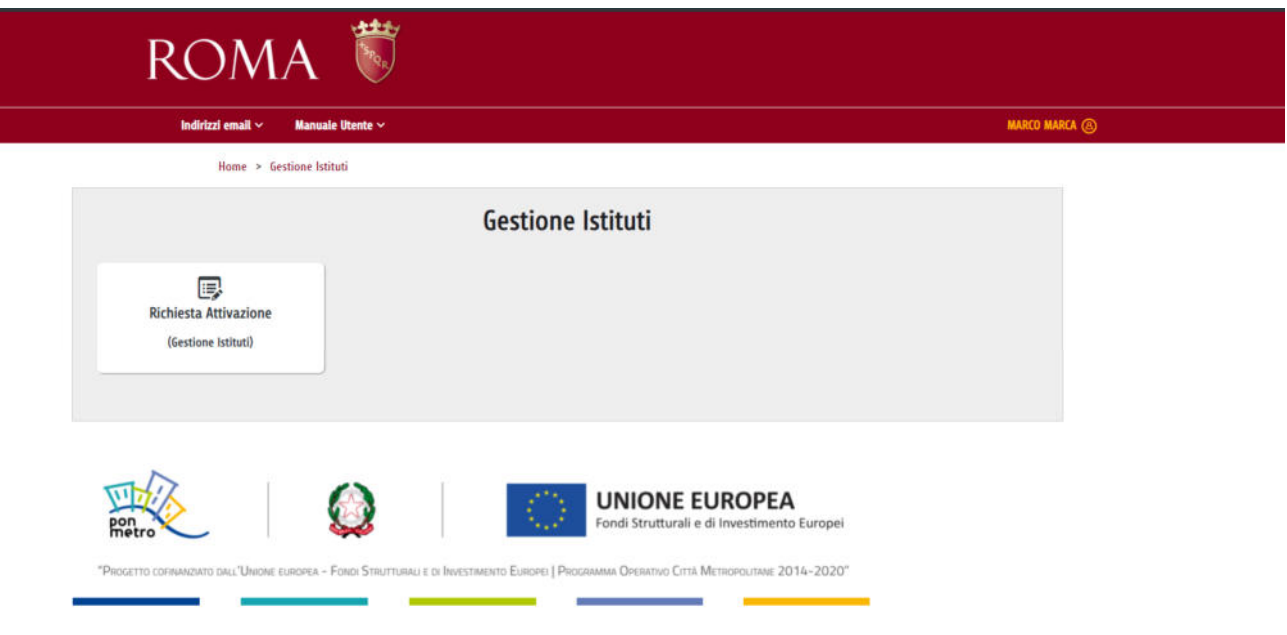

#### **Figura 9**

Nel proprio cruscotto la funzione di "Richiesta Attivazione", sarà sempre visibile. Attraverso tale funzione sarà possibile presentare la domanda per essere accreditato come utente Master.

Previa approvazione della domanda di accreditamento, oppure a seguito di autorizzazione da parte di un utente Master, all'utente, sarà ben visibile l'elenco di tutti gli Istituti Principali associati alla propria utenza e saranno visualizzati tutti i bottoni che fanno riferimento alle funzioni per cui l'utente risulta autorizzato.

#### **ESEMPIO 1.** *Utente Master*.

Nel cruscotto dell'utente, oltre alla funzione di "Richiesta Attivazione", sono presenti tutte le funzioni per cui la propria utenza risulta abilitata, in questo caso, essendo un utente "Master", vede anche il bottone relativo alla funzione di "Gestione Utenti" per la gestione degli altri utenti (Figura 10).

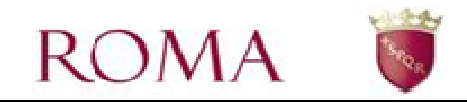

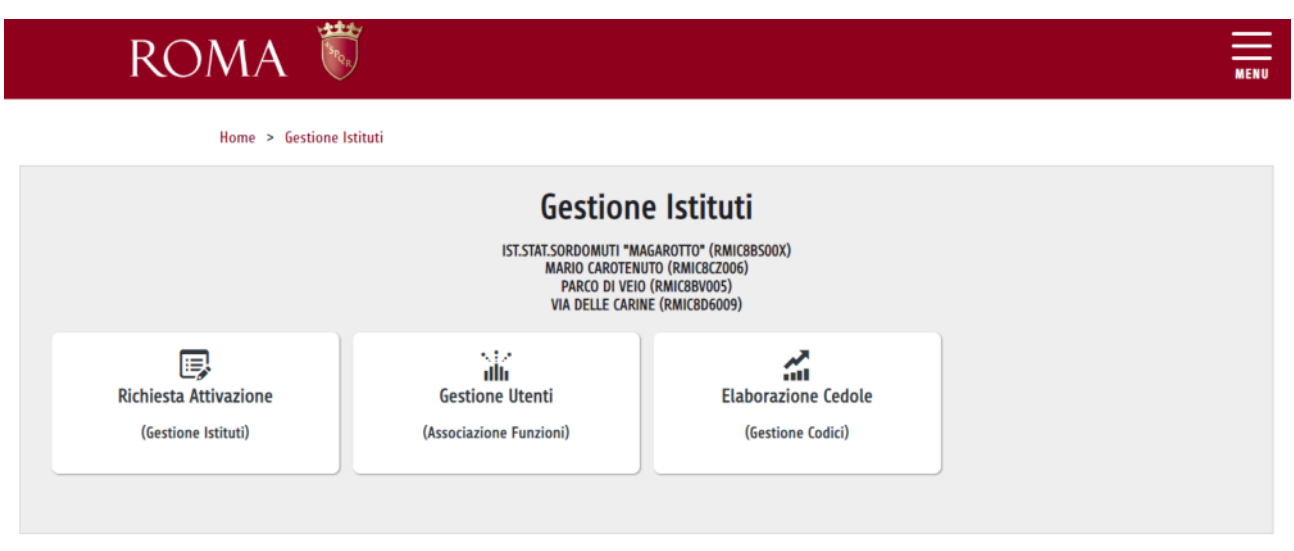

 **Figura 10** 

#### **ESEMPIO 2.** *Utente generico*.

Nel cruscotto dell'utente generico, oltre alla funzione di "Richiesta Attivazione", sono presenti anche quelle funzioni che il proprio Utente Master gli ha assegnato. Ad esempio il bottone relativo alla funzione "Elaborazione Cedole" o qualsiasi altra funzione tra quelle attivate dall'Amministrazione e tra le quali l'utente master può scegliere (vedi Figura 11).

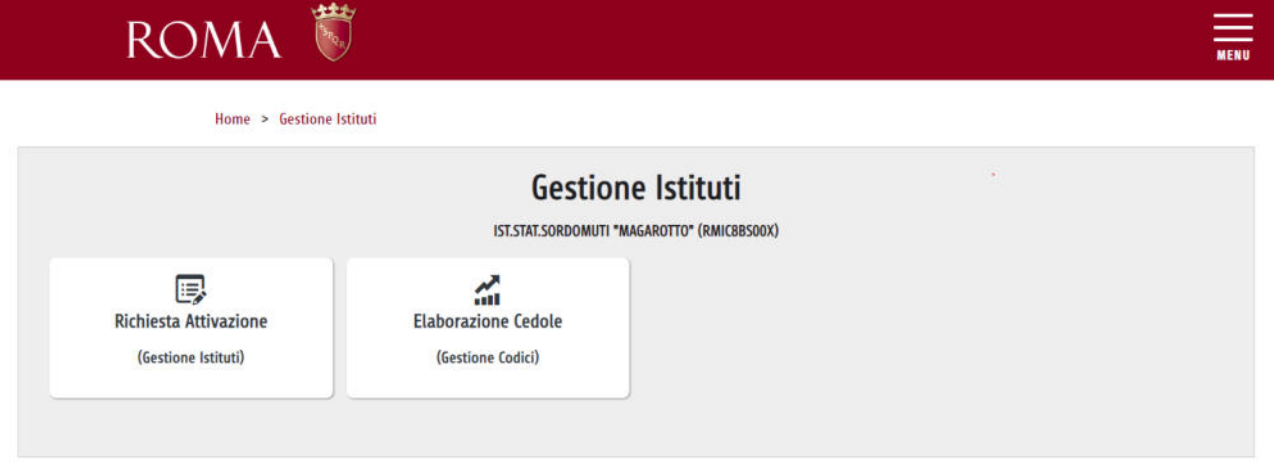

**Figura 11** 

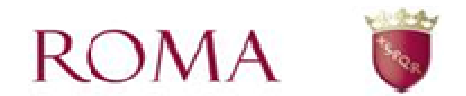

## *Accesso alla funzione online Portale Scuole - Gestione Utenti*

L'accesso alla funzione online Portale Scuole - Gestione Utenti avviene cliccando sul bottone "Gestione Utenti" che apre la seguente pagina (Figura 12).

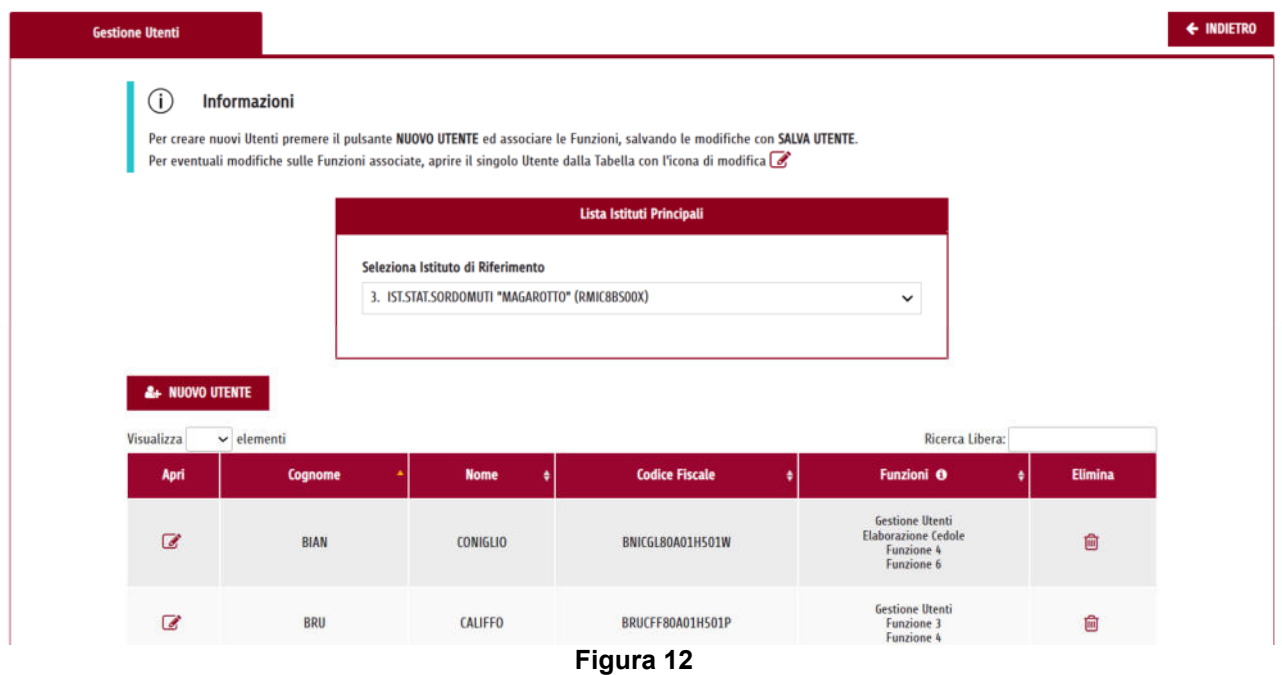

Da questa pagina tramite la selezione dell'Istituto Principale di riferimento (Figura 13) è possibile visualizzare la tabella con gli Utenti associati all'Istituto in questione (Figura 14).

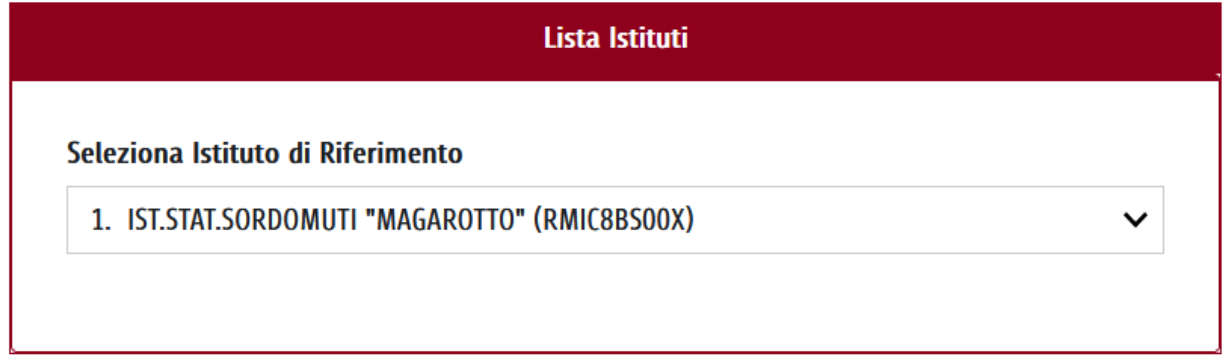

 **Figura 13** 

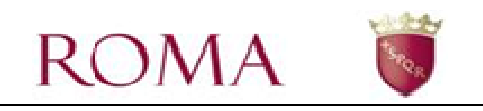

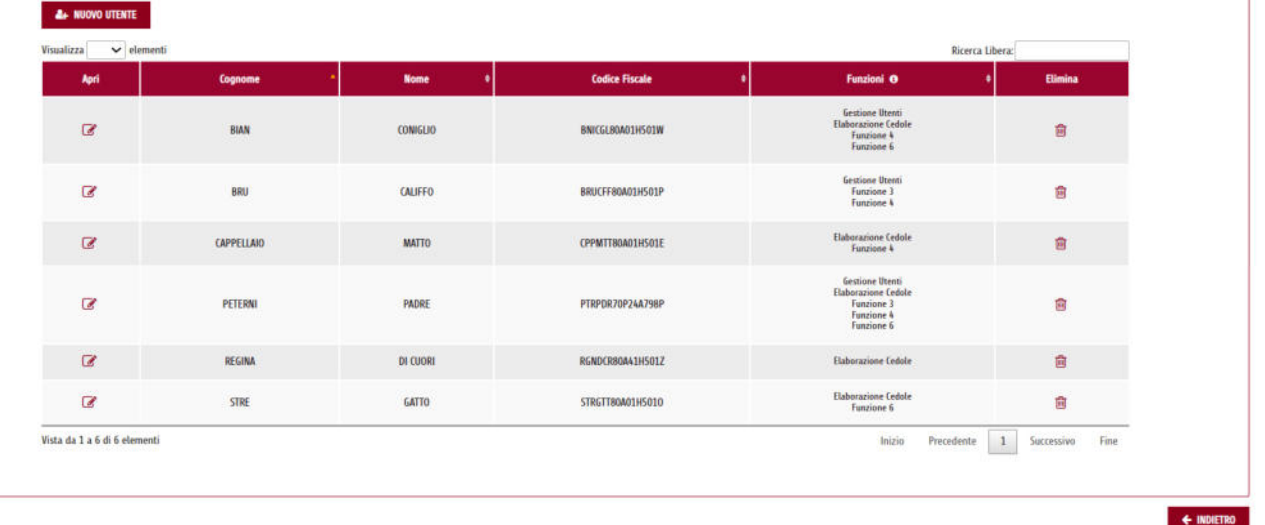

Nella tabella sono presenti le informazioni principali degli Utenti associati all'Istituto selezionato, come Cognome, Nome, Codice Fiscale e Funzioni associate.

Tramite la casella "Cerca" è possibile effettuare una ricerca per i campi elencati.

Tramite l'icona triangolare (freccia) nelle colonne, è possibile ordinare le informazioni per colonna.

Selezionare la voce *Indietro* per ritornare alla pagina precedente.

Selezionare la voce *Nuovo Utente* per iniziare a compilare una nuova assegnazione delle funzioni per utente.

Tramite l'icona  $\overline{10}$  è possibile eliminare un Utente, e tramite l'icona  $\overline{3}$  è possibile modificare un'utenza già assegnata.

### **Associazione Funzioni - Utente**

Per associare una funzione ad un nuovo Utente, occorre selezionare la voce *Nuovo Utente*. La maschera che si apre presenta nel titolo l'Istituto di riferimento di cui l'Utente che si sta lavorando fa parte (Figura 15).

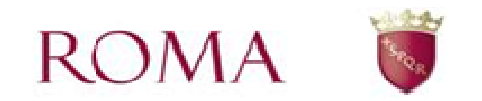

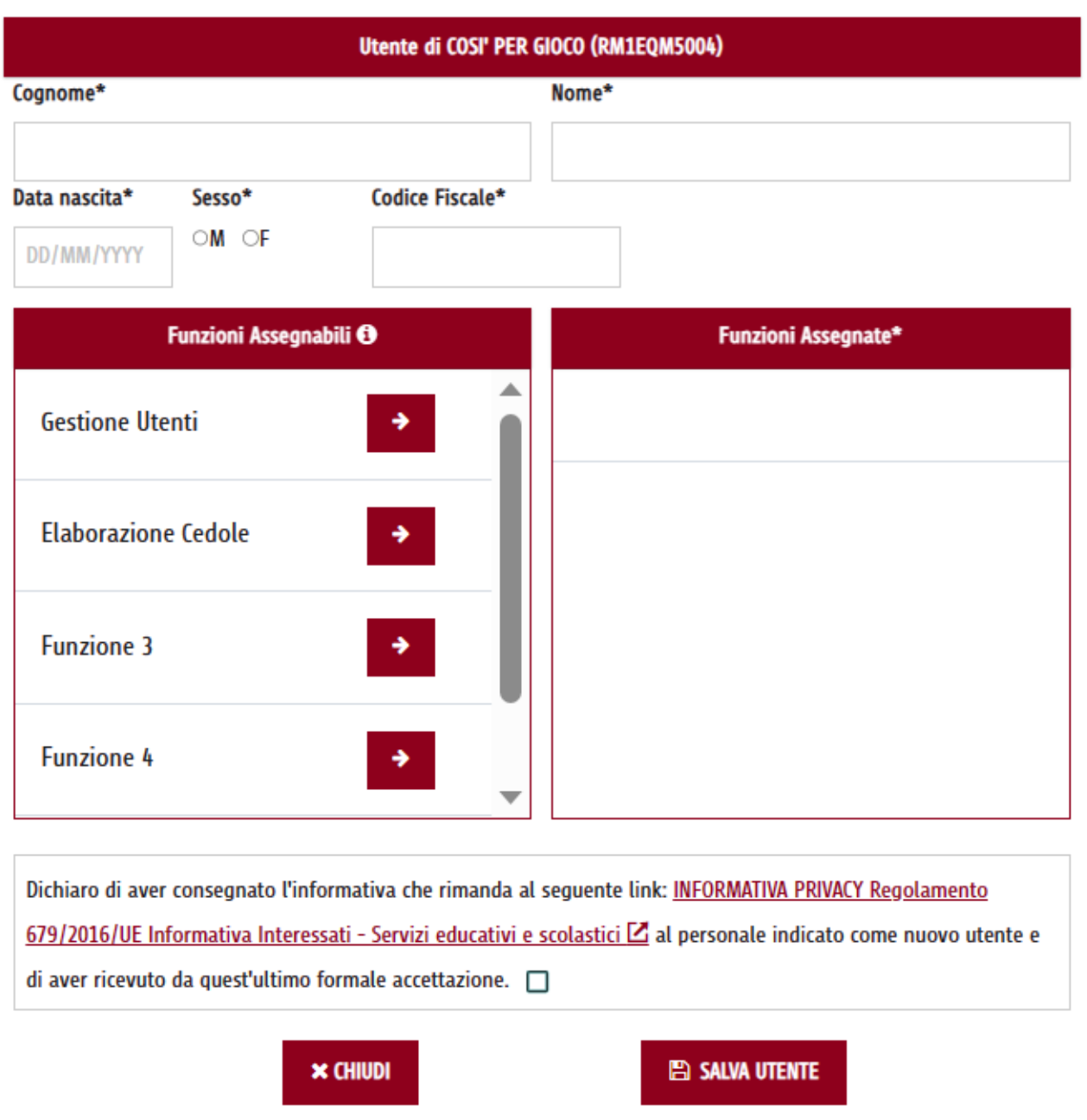

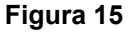

Nella maschera, i campi contrassegnati con il carattere \* sono obbligatori.

Prima del salvataggio con il pulsante *Salva Utente,* il sistema effettua una verifica dei dati inseriti: nel caso non fossero completi o non congruenti, il sistema lo segnala all'utente con opportuni messaggi di errore.

Nella prima parte della maschera bisogna inserire i dati anagrafici dell'Utente, ed in quella sottostante assegnargli le Funzioni selezionandole tra quelle disponibili.

Sono obbligatori i seguenti campi dell'Utente:

- *Cognome*
- *Nome*
- *Data di nascita*
- *Sesso*
- *Codice Fiscale*

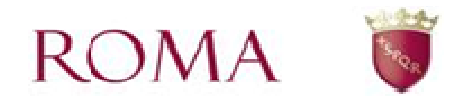

- *Definizione di almeno una Funzione da assegnare all'Utente*
- *Selezionare la dichiarazione di consegna dell'informativa sulla privacy*

Terminata la compilazione di tutti i campi obbligatori della domanda, premere il pulsante *Salva Utente*.

Se l'operazione di salvataggio va a buon fine, nella parte alta della pagina, viene visualizzato un messaggio di salvataggio riuscito (Figura 16), altrimenti appare un messaggio di errore con la motivazione del fallimento dell'operazione.

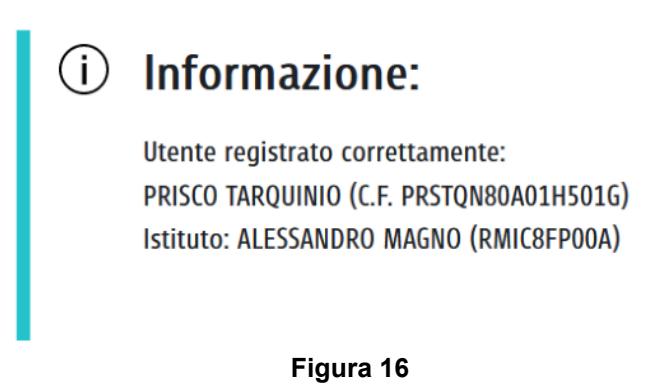

A questo punto l'utente appena censito e abilitato, accedendo al proprio cruscotto, vede, oltre al bottone di "Richiesta Attivazione", anche tutte le eventuali altre funzioni alle quali è stato autorizzato.

### **Modifica Associazione Funzioni - Utente**

Tramite l'icona di modifica *i*, nella colonna "Apri" della tabella di tutti gli Utenti associati ad un certo Istituto di riferimento, si apre la maschera (Figura 17) con i campi anagrafici relativi all'Utente selezionato e le eventuali funzioni assegnategli in precedenza.

Da qui è possibile modificare tali assegnazioni e salvare nuovamente la pratica con il pulsante *Salva Utente*.

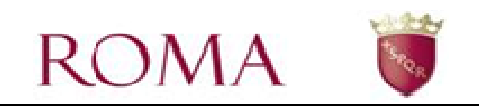

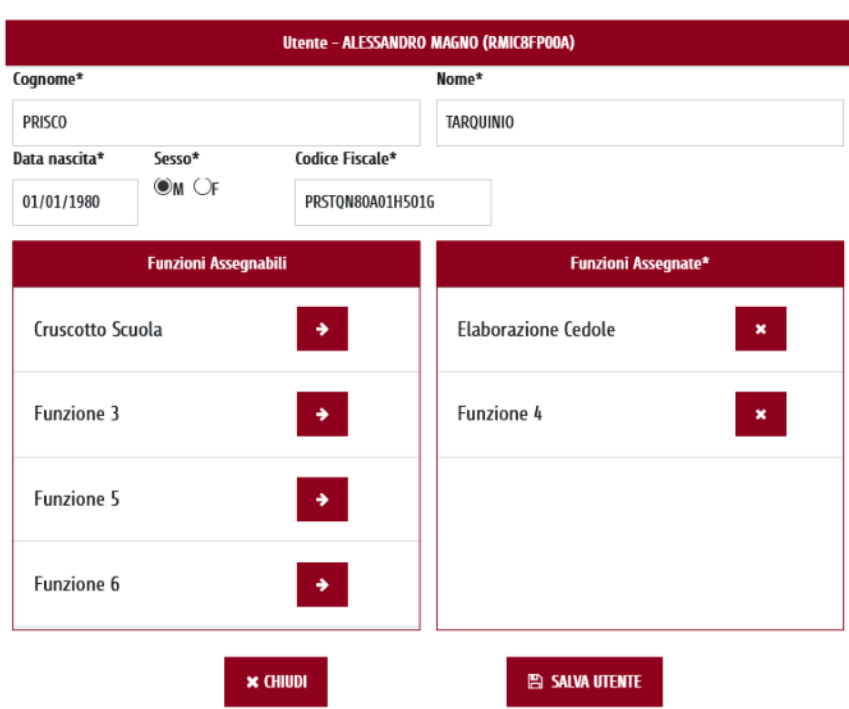

Se l'operazione di salvataggio ha esito positivo in alto nella pagina appare un messaggio di salvataggio riuscito, altrimenti appare un messaggio di errore con la motivazione del fallimento dell'operazione.

#### **Eliminazione Utente**

Tramite l'icona **.** nella colonna "**Elimina**" della tabella di tutti gli Utenti associati ad un certo Istituto di riferimento, è possibile eliminare un Utente. Tale operazione richiede la conferma eliminazione (Figura 18), e una volta acconsentito, tutte le funzioni associate all'utente sono disabilitate e l'Utente è eliminato dall'elenco degli utenti di quell'Istituto principale.

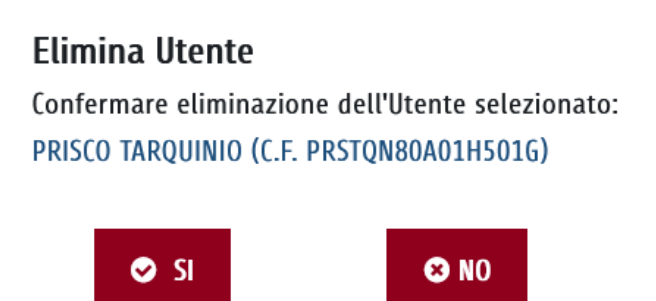

#### **Figura 18**

Anche in questo caso, se l'operazione di eliminazione ha esito positivo, in alto nella pagina, appare un messaggio di salvataggio riuscito, altrimenti appare un messaggio di errore con la relativa motivazione.